# ZW-PonPaSe Ver.0.4

## NASTRAN プレート要素自重等の静荷重による応力計算 Word マクロ使用説明書

## ソフトの概要

NASTRAN による自重等の静荷重応力計算アウトプットリストよりプレート要素 (CQUAD4,CTRIA3)のミーゼス応力を求め最大応力発生要素の計算結果を詳細に数式 で出力するマクロです。

使用した応力値をすべて表示するため電卓での検証が可能です。 また、計算に使用したアウトプットリストのヘッダ及び応力値の行も出力するた

め使用したアウトプットリストとの検証が可能です。

メリット

①アウトプットリストから直接指定範囲の最大応力が求められる。

②計算に使用している数値が分かる。

③Word に出力しているためそのまま資料に使用できます。

④Word があれば誰でもマクロを作成、修正することができます。

デメリット

①マクロ処理のため処理が遅い。

②マクロでは複雑な処理ができない。

### 注意事項

①本マクロは個人所有です。開発者の許可を得て使用して下さい。 ②機能のチェックは行っていますが、使用者の責任において使用して下さい。 ③不具合、機能の追加要望については開発者に連絡をお願いします。 ④本マクロはパスワードを設定しています。開示してほしい方は開発者に相談し て下さい。

開発者:茨木 栄 Mail:sakae-ibaraki@mbr.nifty.com

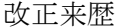

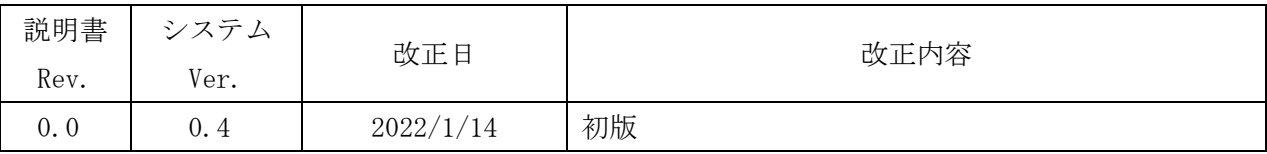

# 目 次

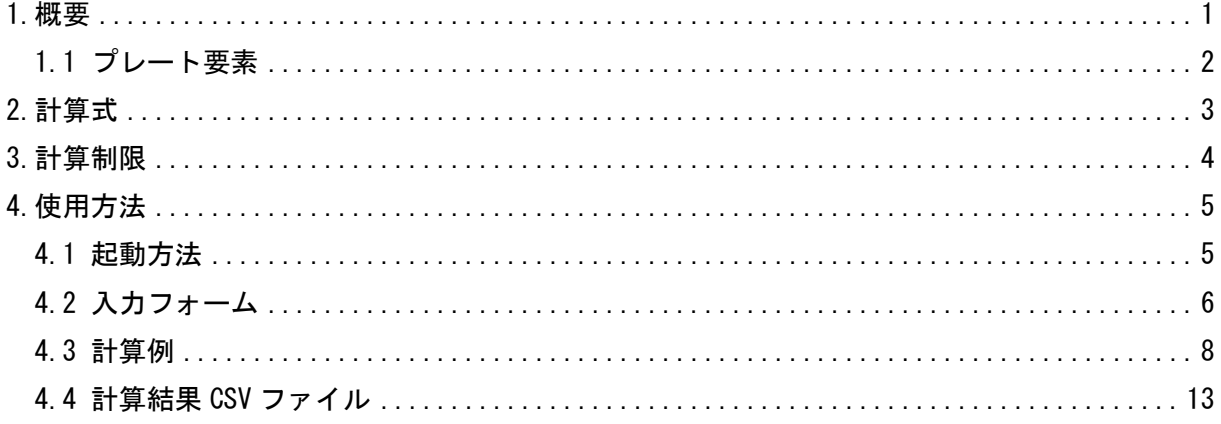

参考資料

①ZE-PonPaDe Ver.0.2

NASTRAN プレート要素地震荷重による応力計算 Excel マクロ使用説明書 ②ZE-PonPaSe Ver.0.2

NASTRAN プレート要素自重等の静荷重による応力計算 Excel マクロ使用説明書 ③ZW-PonPaSe Ver.0.4

NASTRAN プレート要素地震荷重による応力計算 Word マクロ使用説明書

## 添付ファイル

①使用説明書

ZW-PonPaSe\_Ver.0.4\_NASTRAN プレート要素自重等の静荷重による応力計算 Word マクロ使用説明書.pdf

②マクロファイル

ZW-PonPaSe\_Ver.0.4.docm

③テストファイル(計算に不要な個所は削除しています。)

\TestData\Test\_Load1.f06

\TestData\Test\_Load1.f06

#### <span id="page-4-0"></span>1.概要

本 Word マクロは、図 1-1 に示すように NASTRAN による自重等の静荷重応力計算アウトプッ トリストよりプレート要素の応力を単純和してミーゼス応力を求めるために作成した。なお、 アウトプットリストは2つまでとする。

本マクロを使用するには 1.1 項に示すインプット及びアウトプットリストが必要です。イン プットはアウトプットリスト内のインプットデータエコーを使用します。

注 1:NASTRAN のバージョンによるアウトプット形式は変わらないものとして処理しています。

1.1 項のアウトプットリスト中のタイトルを判断して計算結果の読込みを行っているた

め、異なる場合は処理が出来ません。

注 2:サブケースの指定は出来ません。解析ケースは1つとして下さい。

注 3:本説明書中の図中にバージョンの表記がありますがバージョン以外に変更がない場合は 旧バージョンの表記のままとします。

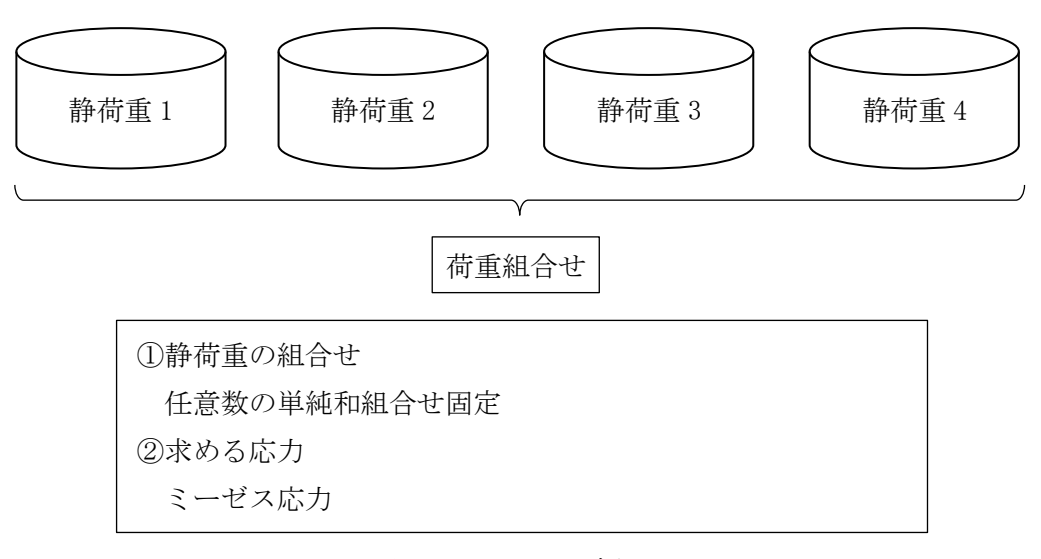

図 1-1 マクロの概要

#### <span id="page-5-0"></span>1.1 プレート要素

プレート要素の応力計算に使用するインプットデータとアウトプットリストの抜粋を表 1-1 及び表 1-2 に示す。

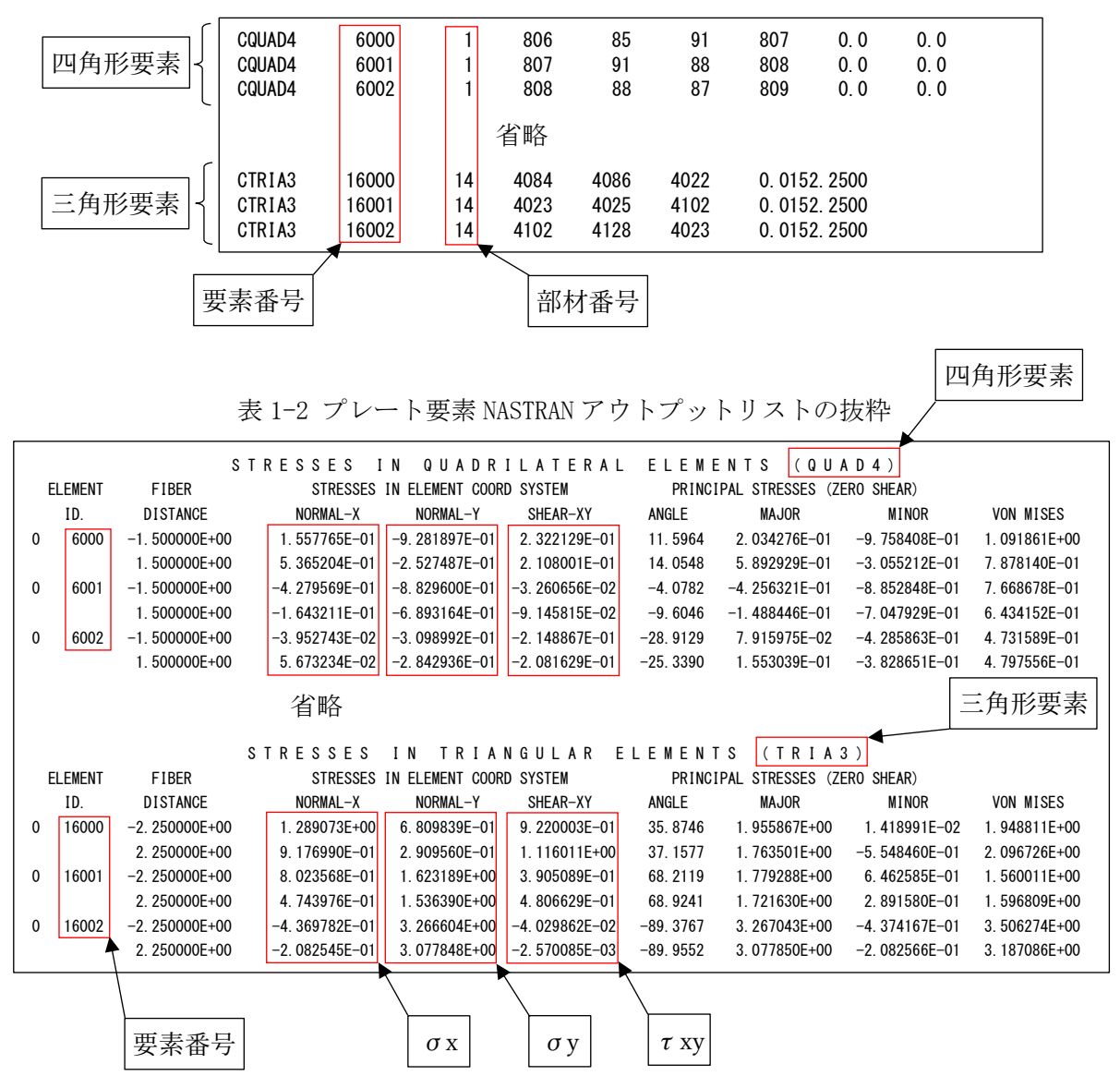

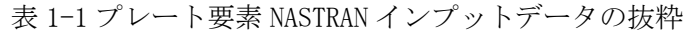

#### <span id="page-6-0"></span>2.計算式

本マクロは、以下の計算式にてミーゼスを求める。なお、①についてはσx、σy、τxy の 応力について行い、②のミーゼス応力の計算式はユーザーが指定する。

①静荷重組合せ応力

静荷重組合せ応力=静荷重応力 1+静荷重応力 n

②ミーゼス応力

$$
\cdot \sqrt{\frac{(\sigma 1 - \sigma 2)^2 + \sigma 1^2 + \sigma 2^2}{2}}
$$
\n
$$
\sigma 1, \sigma 2 = \frac{\sigma x + \sigma y}{2} \pm \sqrt{\frac{(\sigma x - \sigma y)^2}{2} + \tau xy^2}
$$

注 1:NASTRAN はこちらの計算式を使用しています。

 $\cdot \sqrt{\sigma x^2 + \sigma y^2 + \sigma x} \times \sigma y + 3 \times \tau xy^2$ 

#### <span id="page-7-0"></span>3.計算制限

本マクロは、以下の制限において使用が出来ます。 ①環境 : Windows Office365 (他のバージョンで確認していません)  $(2)$ ソルバー : NASTRAN ③NASTRAN 入力形式 : シングルワード(8 文字入力) ④ファイル数 : 2 ⑤対応要素タイプ : CQUAD4 , CTRIA3 ⑥応力出力位置 : 要素中心 ⑦最大要素数 : 999999 ⑧応力の組合せ : 単純和 ⑨ミーゼス応力計算式 : 以下の2種類  $\cdot \sqrt{\frac{(\sigma 1-\sigma 2)^2 + \sigma 1^2 + \sigma 2^2}{2}}$ 2 なお、σ1及びσ2は主応力を示す。 注 1:NASTRAN はこちらの計算式を使用しています。(表 4-3 参照)  $\cdot$  σ 1, σ 2 =  $\frac{\sigma x + \sigma y}{\sigma}$  $rac{+\sigma y}{2} \pm \sqrt{2}$  $\frac{\sigma x-\sigma y}{2}$ 2  $^2$  + τ xy<sup>2</sup>  $\cdot \sqrt{\sigma x^2 + \sigma y^2 + \sigma x} \times \sigma y + 3 \times \tau xy^2$ ⑨出力要素 : 以下の6種類 ・アウトプットリスト内の全要素でミーゼス応力が最大値の要素

・指定した要素番号

・指定した要素番号の範囲でミーゼス応力が最大値の要素

・指定した部材番号でミーゼス応力が最大値の要素

・指定した部材番号の範囲でミーゼス応力が最大値の要素

・部材毎にミーゼス応力が最大値の要素

注 2:部材番号で最大応力要素を求める場合は NASTRAN に出力されてるいるインプットデ ータエコーのプレート要素の部材番号(PID)を使用します。

#### <span id="page-8-0"></span>4.使用方法

#### <span id="page-8-1"></span>4.1 起動方法

本マクロのファイルを開くと、表 4-1 の文章が表示されます。以下の内容で使用して下さ い。

表 4-1 起動時の説明

# NASTRAN プレート要素自重等の静荷重による応力計算 Word マクロ ZW-PonPaSe Ver.0.4 実行方法 ①初めて使用される方は右の「説明書」ボタンをクリックして下さい。 **説明書** ②右の「実行」ボタンを押すとマクロを実行します ③マクロが実行され入力フォームが表示されます。 ④必要に応じてファイル名等を入力して「実行」ボタンをクリックして下さい。 最初はファイル名等は初期設定されたものが表示されます。 入力方法が分からない場合は「F1」をクリックして下さい。 ⑤マクロが実行され「終了」のメッセージが表示されますので「OK」ボタンをクリックして 下さい。続けて処理する場合は条件を変更して「実行」ボタンをクリックして下さい。 ⑥新規文書に作成された計算結果を保存する場合はファイル名を変更して保存して下さい。 ⑦入力フォームで「終了」ボタンをクリックするとフォームを閉じて終了します。 実行

注:計算結果計算式中のルート、分数及び二乗はフィールドコードで作成しています。

#### <span id="page-9-0"></span>4.2 入力フォーム

本マクロを起動すると図 4-1 に示すフォームが表示されます。以下の内容に従い入力等を 行い、「処理」フレーム内のボタンをクリックして下さい。計算結果は表 4-2~表 4-5 を参照 して下さい。なお、入力フォームで「F1」キーを押すと本説明書が表示されます。

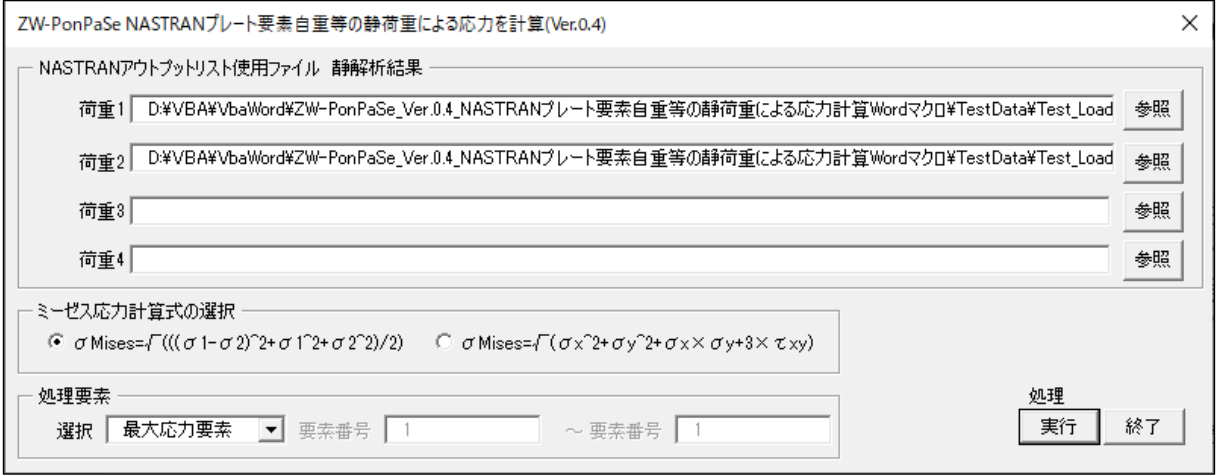

#### 図 4-1 入力フォーム

①「荷重 1」~「荷重 4」テキストボックス

NASTRAN アウトプットリスト名を入力して下さい。「参照」ボタンをクリックすると「ファ イルを開く」ダイアログが表示され、ファイル名を選択して入力することが出来ます。

②「ミーゼス応力計算式の選択」オプション

2つのミーゼス応力計算式から計算方法を選択して下さい。

③「処理要素」オプション

以下の6つから処理する要素を選択して下さい。

・「最大応力要素」

全要素の中で最大ミーゼス応力の要素を出力します。

・「入力要素」

入力した要素番号の要素を出力します。

・「範囲入力要素」

入力した範囲の要素番号の中で最大ミーゼス応力の要素を出力します。

・「入力部材」

入力した部材番号の中で最大ミーゼス応力の要素を出力します。

・「範囲入力部材」

入力した範囲の部材番号の中で最大ミーゼス応力の要素を出力します。

・「部材毎最大応力」

全部材の同じ部材番号の中で最大ミーゼス応力の要素を出力します。

注:「範囲入力要素」及び「範囲入力部材」を選択した場合はテキストボックスに最初の番号 と最後の番号を入力して下さい。1つの場合は左のテキストボックスのみ入力して下さ い。

④「実行」ボタンをクリックすると文書に計算結果が表示されます。

実行時の入力フォームに入力したデータはレジストリに保存され、次回の起動時に同じデ ータが表示されます。なお、バージョンアップした場合はクリアされます。

⑤「終了」ボタンをクリックするとマクロを終了します。

#### <span id="page-11-0"></span>4.3 計算例

本マクロの計算結果例を表 4-3-2~表 4-3-5 に示す。

本マクロの計算例を表 4-3-1 に示す。なお、計算結果タイトルの処理したデータは処理方法 によって異なる

| 表番号     | 静荷重<br>向組合せ数 | ミーゼス応力計算式                                                                        |  |
|---------|--------------|----------------------------------------------------------------------------------|--|
| 表 4-3-2 | 2            | $\sqrt{\frac{(\sigma_1-\sigma_2)^2+\sigma_1^2+\sigma_2^2}{2}}$                   |  |
| 表 4-3-3 |              | $\sqrt{\frac{(\sigma_1-\sigma_2)^2+\sigma_1^2+\sigma_2^2}{2}}$                   |  |
| 表 4-3-4 | 2            | $\sqrt{\sigma x^2 + \sigma y^2 + \sigma x} \times \sigma y + 3 \times \tau xy^2$ |  |
| 表 4-3-5 |              | $\sqrt{\sigma x^2 + \sigma y^2 + \sigma x \times \sigma y + 3 \times \tau xy^2}$ |  |

表 4-3-1 計算例一覧表

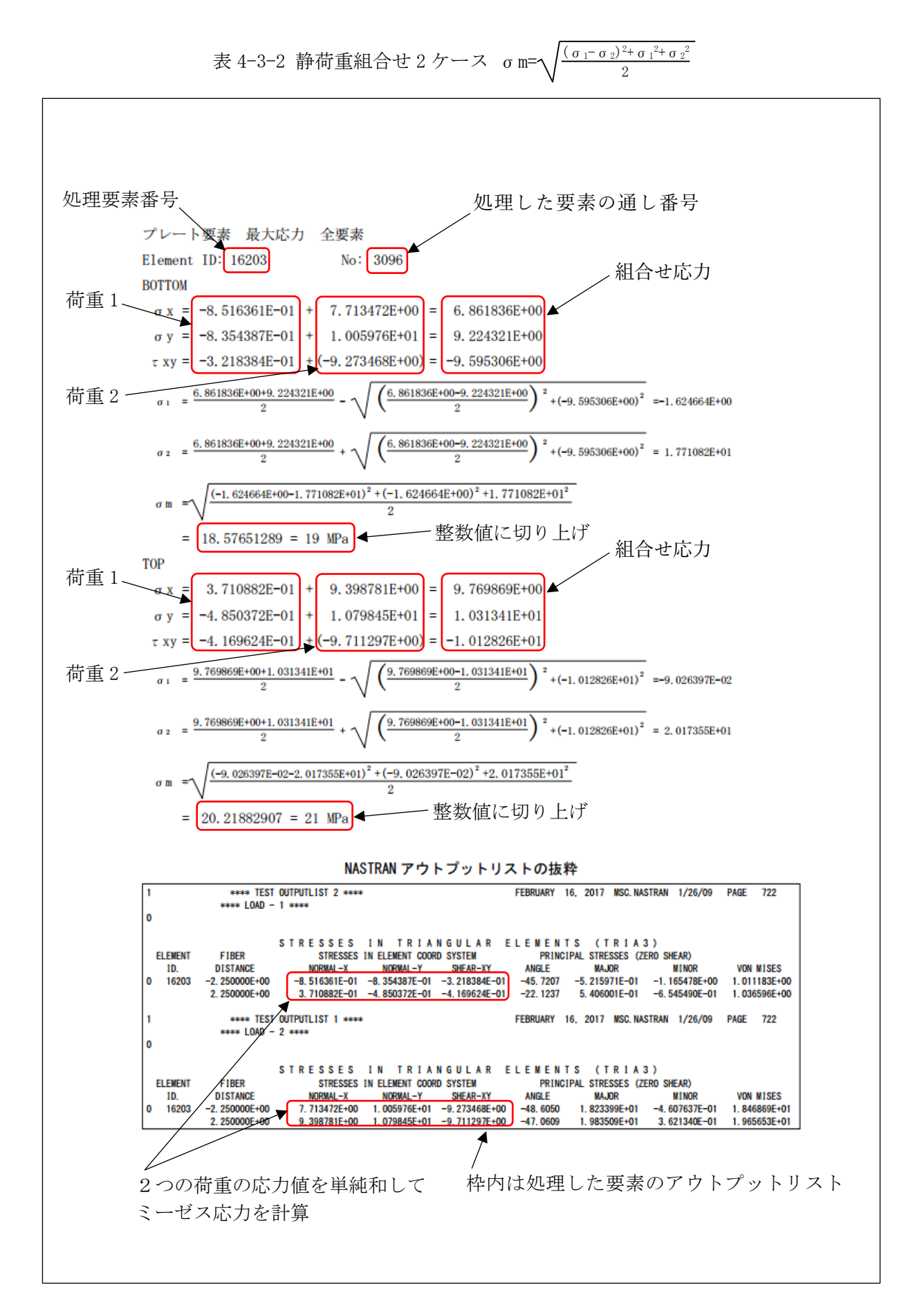

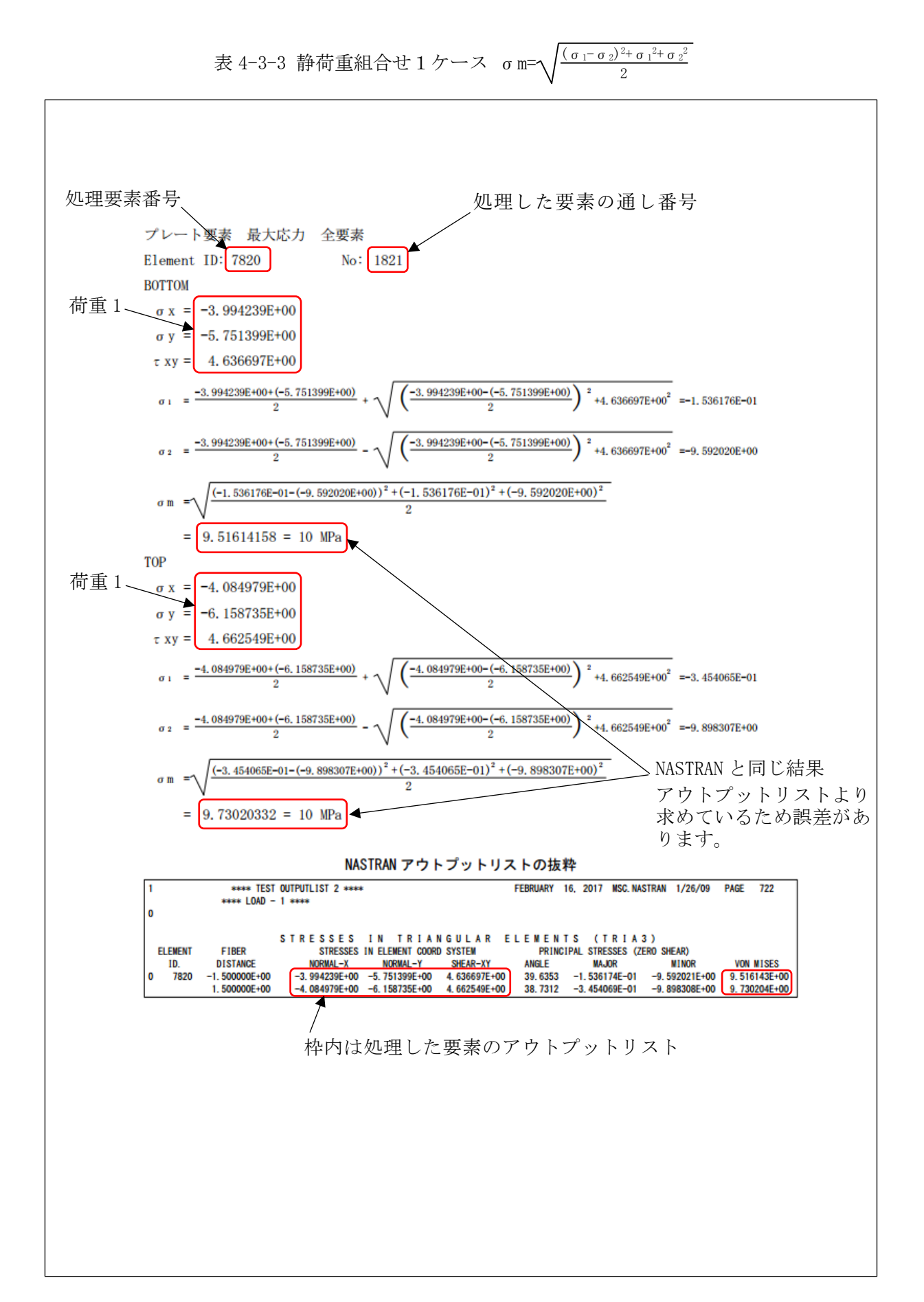

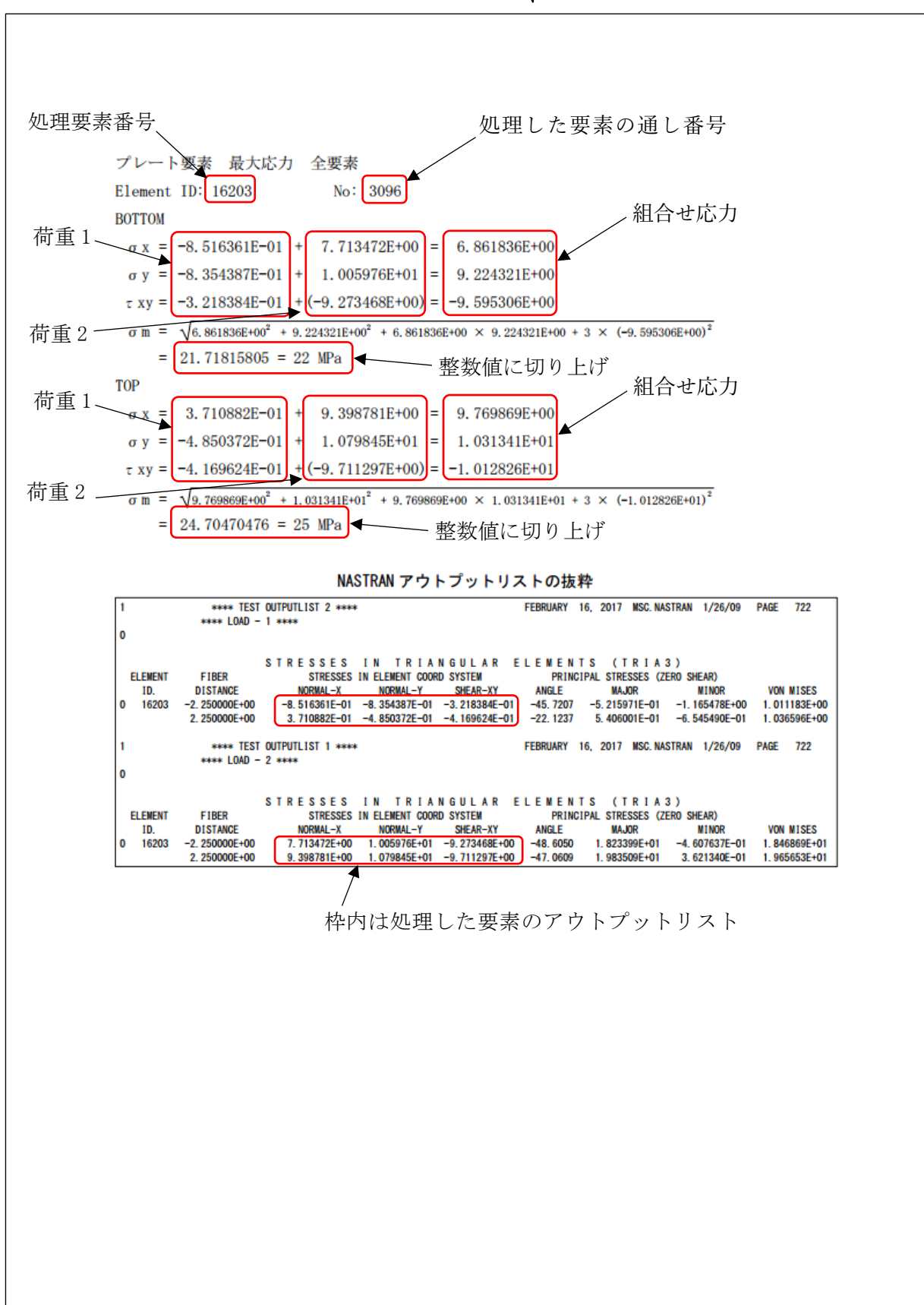

表 4-3-4 静荷重組合せ 2 ケース σm= $\sqrt{\sigma x^2+\sigma y^2+\sigma x \times \sigma y+3 \times \tau xy^2}$ 

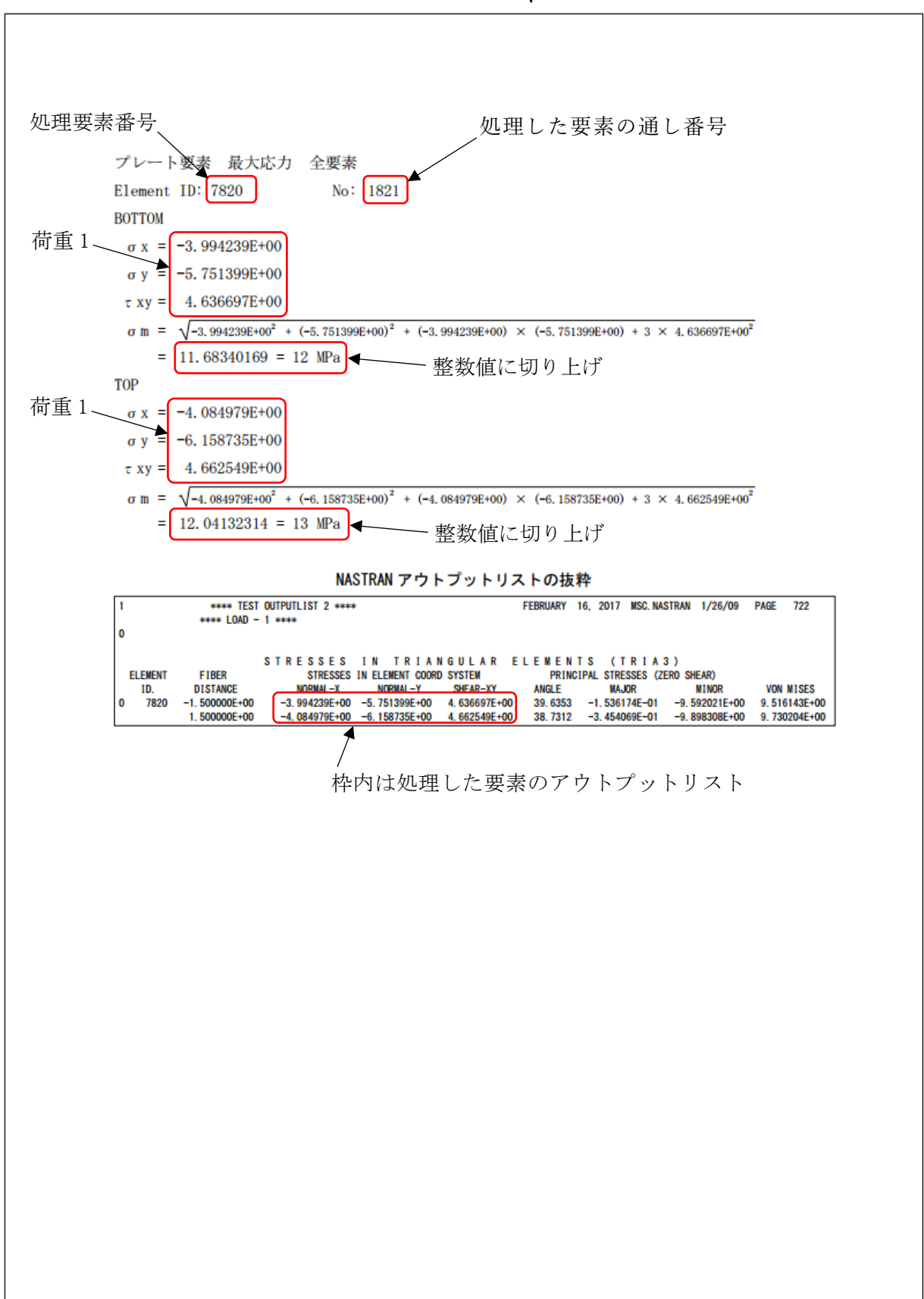

表 4-3-5 静荷重組合せ 1 ケース σm= $\sqrt{\sigma\,$ x<sup>2+</sup>σy<sup>2</sup>+σx×σy+3×τxy<sup>2</sup>

#### <span id="page-16-0"></span>4.4 計算結果 CSV ファイル

本マクロでは全評価位置の計算結果を CSV 形式で出力している。例として表 4-3-2 に示す評 価位置の結果を Excel のフィルター機能を使用して表示した結果を表 4-4-1 に示す。

CSV ファイルはマクロのフォルダに「ZW-PonPaSe.csv」で出力されます。

表 4-5-1 静荷重組合せ 2 ケース σm= $\sqrt{\frac{(\sigma_1-\sigma_2)^2+\sigma_1^2+\sigma_2^2}{\sigma_1-\sigma_2}}$ 2

|       |    | Sx | Tau                                                          | Mises |
|-------|----|----|--------------------------------------------------------------|-------|
| 16203 | 4  |    | $6.861836E+00$ 9.224321E+00 - 9.595306E + 00 1.857651E + 01  |       |
| 16203 | 14 |    | $9.769869E+00$ $1.031341E+01$ $-1.012826E+01$ $2.021883E+01$ |       |